### 6 Tips for Reading with Amira on iPads

#### **USE SAFARI**

01

When reading with Amira, we recommend students use an updated version of Safari as their browser instead of Google Chrome.

#### **CLEAR HISTORY**

03

 Go to Settings
Tap Safari on the left side
Click "Clear History" and "Website Data > Clear"

O2 CLOSE ALL TABS & APPS

**Close tabs:** tap the tab icon next to the book icon. Hold it down and then click "Close all *xx* tabs" in the popup.

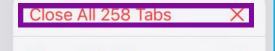

**KEEP TABS CLOSED** 

04

Set up student iPads to clear tabs automatically each night: 1.Go to Settings

|   | Close This T | × |   |
|---|--------------|---|---|
|   | New Private  | © |   |
|   | New Tab      |   | æ |
| > | Û            | Ш | 0 |
|   |              |   |   |

**Force close all apps**: double click the home button and then swipe up to close apps. Then try again.

# 2. Tap Safari3. Tap Close Tabs4. Select After One Day

| Close Tabs      |   |  |
|-----------------|---|--|
|                 |   |  |
| Manually        |   |  |
| After One Day   |   |  |
| After One Week  |   |  |
| After One Month | ~ |  |
|                 |   |  |

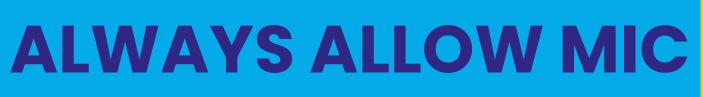

05

1.Go to Settings2.Scroll down and click Safari3.Click Microphone4.Click Allow

#### **TURN OFF SIRI**

06

Go to Settings
Tap Safari
Tap Siri and Search
Toggle all Siri options to off

Still need help? Reach out! support@amiralearning.com

## 6 Tips for Reading with Amira on iPads

#### **USE SAFARI**

01

When reading with Amira, we recommend students use an updated version of Safari as their browser instead of Google Chrome.

#### **CLEAR HISTORY**

03

 Go to Settings
Tap Safari on the left side
Click "Clear History" and "Website Data > Clear"

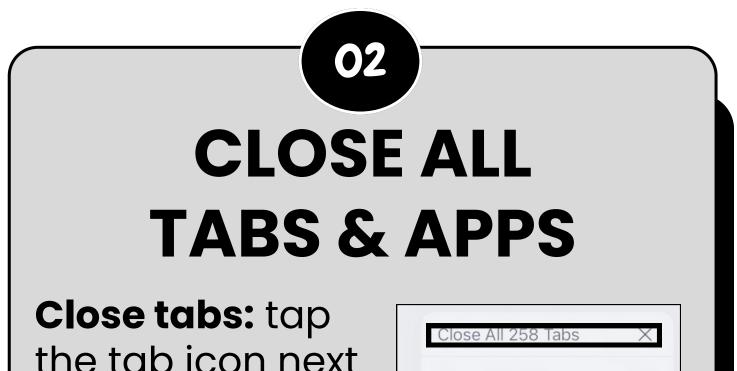

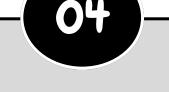

#### **KEEP TABS CLOSED**

Set up student iPads to clear tabs automatically each night: 1.Go to Settings

to the book icon. Hold it down and then click "Close all *xx* tabs" in the popup.

|   | Close This T    | ab | $\times$ |
|---|-----------------|----|----------|
|   | New Private Tab |    | C        |
|   | New Tab         |    | æ        |
| > | Û               |    |          |
|   |                 |    |          |

Force close apps: double click the home button and then swipe up to close apps.

#### 2.Tap Safari 3.Tap Close Tabs 4.Select After One Day

| Close Tabs      |   |  |
|-----------------|---|--|
| Manually        |   |  |
| After One Day   |   |  |
| After One Week  |   |  |
| After One Month | ~ |  |

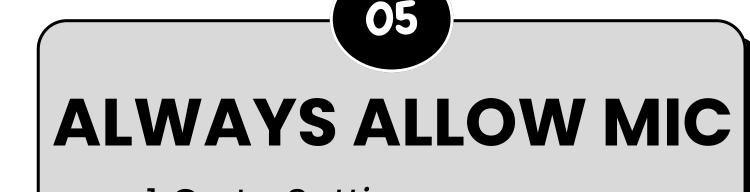

Go to Settings
Scroll down and click Safari
Click Microphone
Click Allow

### **TURN OFF SIRI**

06

1. Go to Settings

- 2. Tap Safari
- 3. Tap Siri and Search
- 4. Toggle all Siri options to off

Still need help? Reach out! support@amiralearning.com